## Kokeš 11.75

## **Postup zpracování kódové kresby**

Na vstupu musí být soubor, kde za sloupcem s výškami se nachází jeden nebo více kódů oddělěných oddělovačem. Kódy se dělí na liniové a bodové. V případě liniových kódů je důležité mít na zřeteli jejich budoucí zpracování již při měření, jelikož se kódy spojují podle pořadí řádků v seznamu souřadnic a ne podle čísla bodu.

Při použití kodů se využívají takzvané řídící kódy. Tyto kódy slouží především pro tyto účely:

- start nového prvku
- konec prvku (není nutný jeho funkci zastane start)
- uzavření linie
- změna typu (linie, oblouk, křivka)

Více násobné liniové prvky. V případě současného zaměřování stejného typu liniového prvku lze využít kód pro nasobné použití linie. Například pomoci čísel.

Na jednom bodě lze umístit libovolný počet kódů, ale většinou se používá pouze jeden. Jedná se například o případy kdy na rohu domu začíná nebo končí plot.

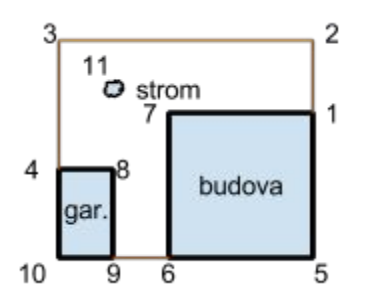

1 BUDZ PLOD 2 PLOD 3 PLOD 4 PLOD BUDZ-2 5 BUDZ 6 BUDZ PLOD S 7 BUDZ U 8 BUDZ-2 9 BUDZ-2 PLOD 10 BUDZ U 11 STR

Kódy mohou obsahovat také takzvané atributy. Pomoci nich se již v terénu zadávají další doplňující hodnoty k měřenému bodu. Například u stromu to může být typ, výška a průměr kmene stromu. Toto kódování snad pouze zmínit, studenti mají problémy již s vedením dvou současných linií.

## **KOKEŠ**

Takto spracovaná data se načítají v systému Kokeš pomoci funkce SEZNAM>NAČTI V OBECNÉM FORMÁTU

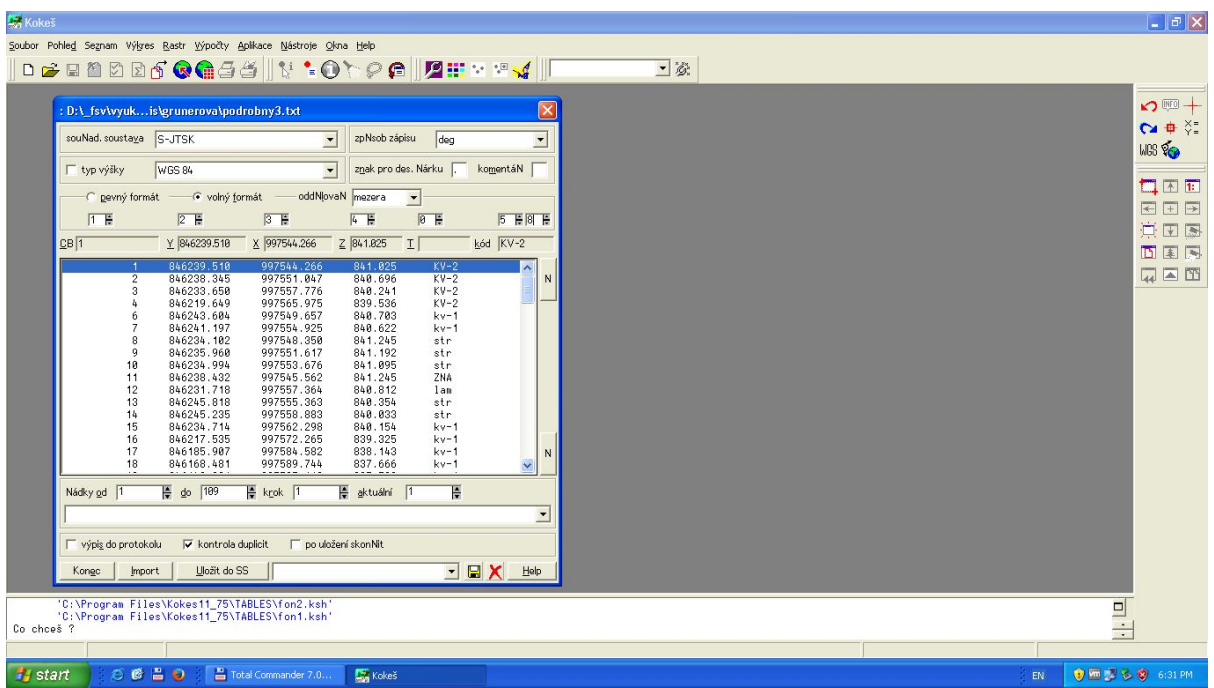

Po nastavení sloupců (u kódu lze nastavit více sloupců pro násobné kódy) uložíme seznam jako soubor formátu **\*.ss**.

Následně založit prázdný výkres technologie WKOKEŠ (nebo jiné pokud si ji uživatel předem nadefinoval) a funkcí VÝKRES-HROMADNÉ OPERACE-KODOVANÝ SS DO VÝKRESU spustit funkci pro zpracování seznamu.

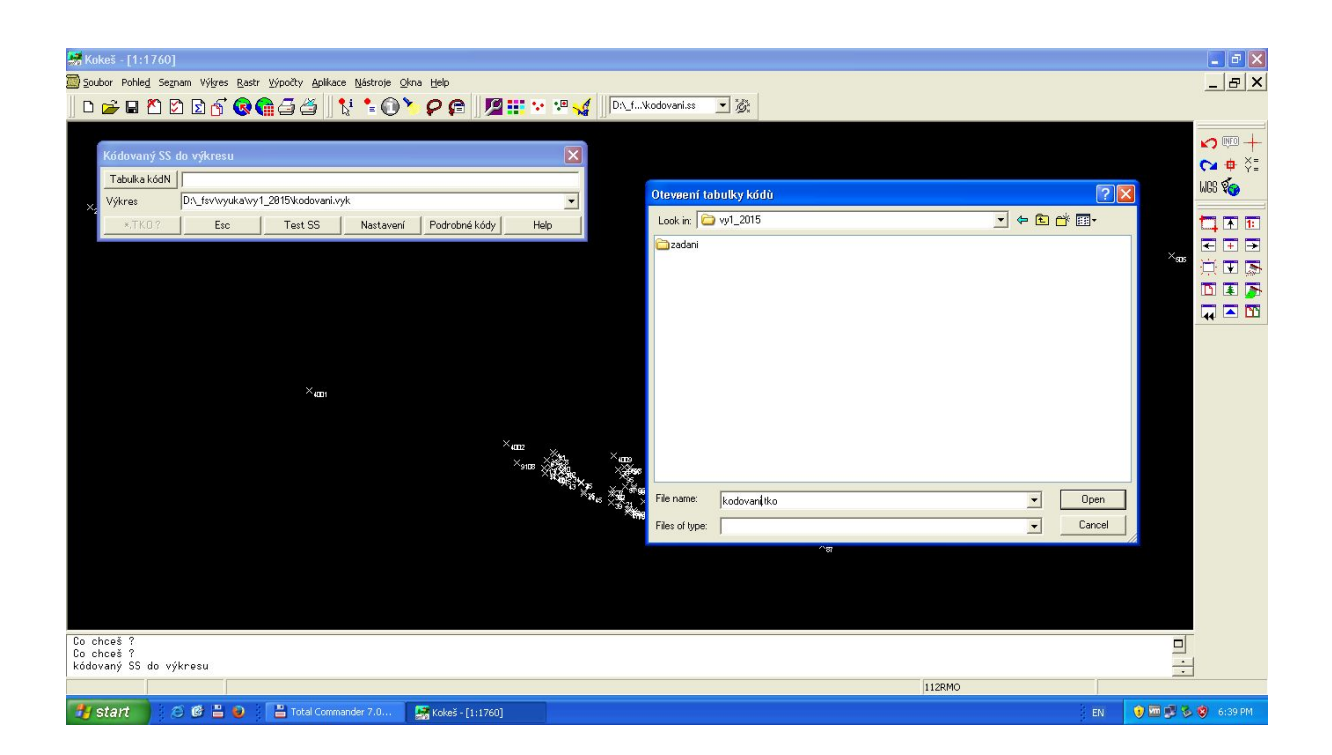

Zde je nutné nejdříve založit novou tabulku kodů (studenti ještě žadnou nemají) a správně nastavit položky z menu NASTAVENÍ tak jak byly kódy v terénu tvořeny.

Následně způstit funkci TEST SS, která se dotáže na všechny dosud neznámé kódy. Pozor systém rozlišuje velká a malá písmena.

Kokeš nám zobrazí seznam neznámých kódů. Nový kód zadáme tlačítkem připsat kód. V menu PŘIPSAT KÓD můžeme nový kód zadefinovat ručně, nebo pomoci tabulky technologie prvků.

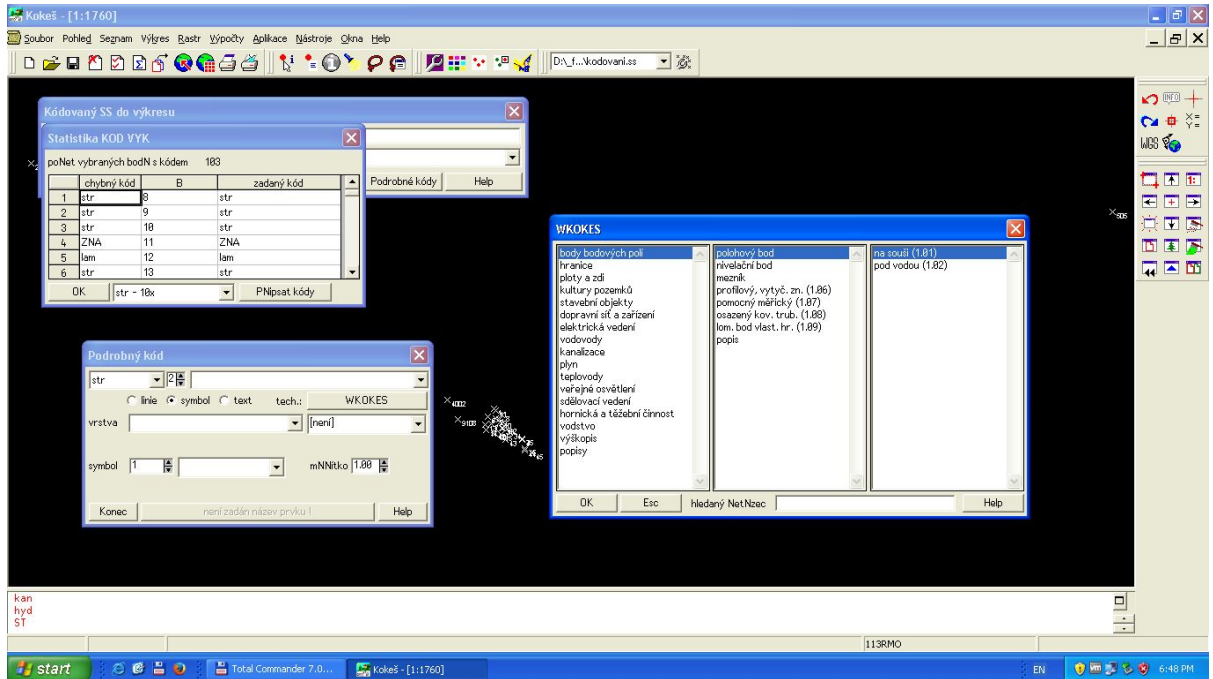

Po zadání prvku se nám nabídne další neznámý prvek a tak pokračujeme až k poslednímu neznámému prvku.

Nakonec se provede vygenerování kresby pomoci tlačítka GENEROVAT.

## EDITACE A OPRAVY KÓDŮ

Největší chyby je dobré opravit již ve vstupním souboru TXT. Následně lze v Kokeši použít editaci kódů bodů a tím opravit zbývající chyby přímo v souboru SS.

Pro tuto činnost je dobré si kódy zobrazit v kresbě pomoci voleb v pohledu okna a následně funkcí SEZNAM-OPRAVY BODŮ opravovat jednotlivé kódy.

Před novým generovaním kresby se nesmí zapomenout původní kresbu SMAZAT. Pozor také aby si studenti při novém generování nesmazali kresbu, kterou ručně dotvořili. Tomu se dá jednoduše zabránit pomoci selekce kresby do ruzných vrstev a před generováním ručně kreslené vrstvy skrýt.

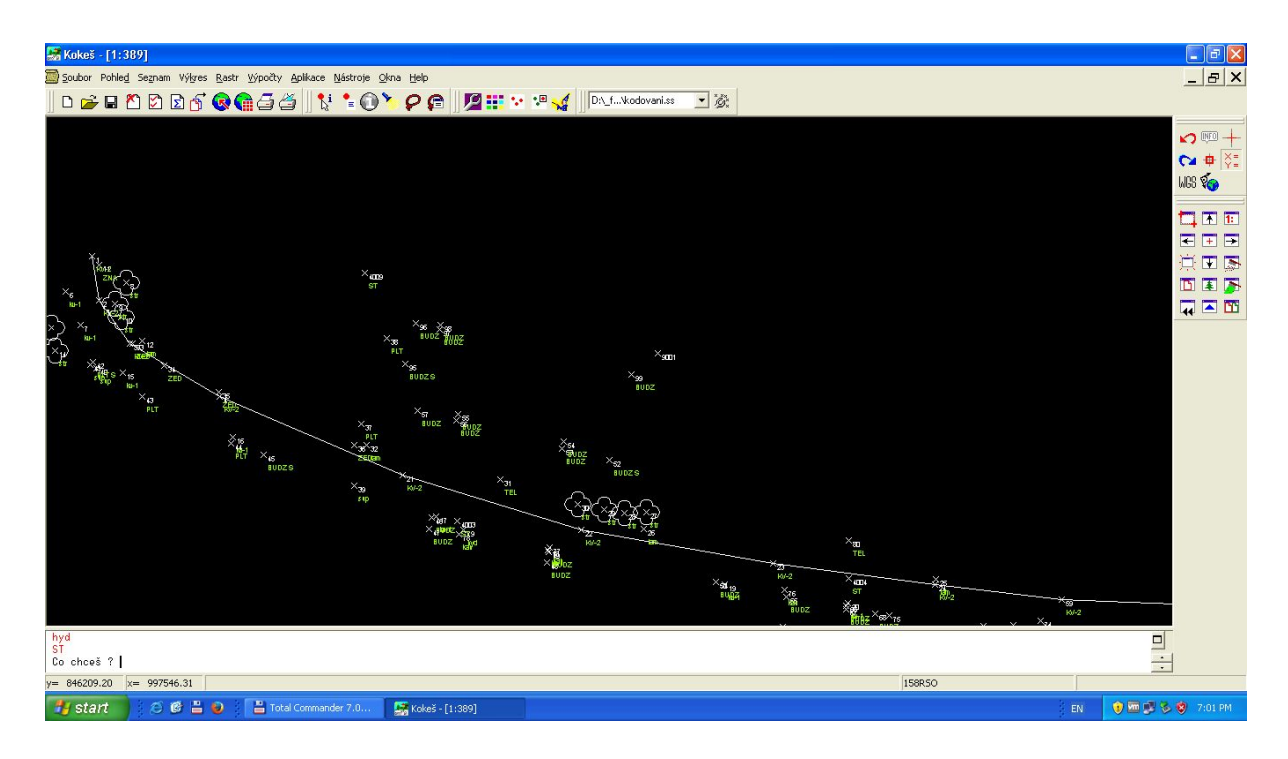

V Praze 1.6. 2015 Michal Seidl